# **Manuál pro aplikaci Portál samofakturace**

## **Registrace do aplikace**

Registrace do aplikace probíhá prostřednictvím webového formuláře na adrese <https://portal.eon.cz/hreg/r/register.bsp>

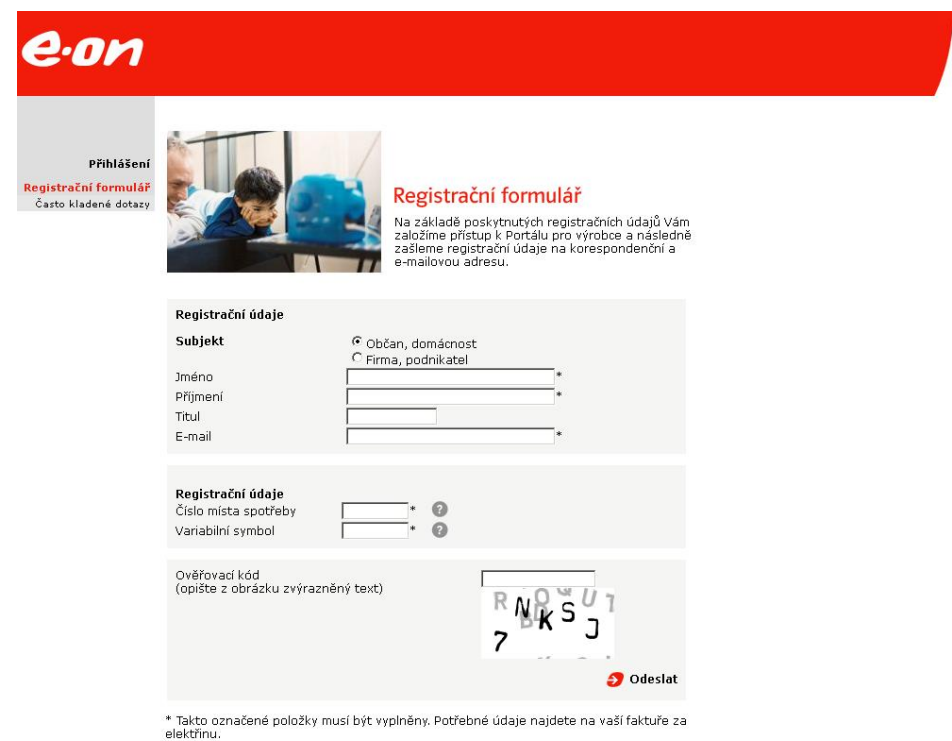

- vyberte, zda jste *občan* nebo *firma*
- zadejte *jméno* a *příjmení* (pokud jste firma i *název firmy*)
- zadejte Vaši *e-mailovou adresu* na tuto adresu Vám bude doručeno přihlašovací jméno, věnujte proto zvýšenou pozornost jejímu správnému zadání
- zadejte *číslo místa spotřeby,* které je uvedeno ve smlouvě v Článku I. odstavci 4
- zadejte *variabilní symbol,* který je uveden ve smlouvě v Článku I. odstavci 4
- opište ověřovací kód z obrázku
- potvrďte formuláře tlačítkem *Odeslat*

V případě, že máte více výroben (stejné IČ) a chcete využívat Portál samofakturace pod jednou registrací, proveďte registraci do aplikace pouze pro jednu z Vašich výroben. Ostatní výrobny se pod tuto registraci přiřadí automaticky. Pokud tomu tak není, kontaktujte nás na lince 387 86 86 86 (volba 3) s žádostí o jejich přidání.

Na základě zadaných údajů obdržíte na Vaši e-mailovou adresu *e-mail s výsledkem registrace*. Pokud registrace proběhla správně, obdržíte v e-mailu *přihlašovací jméno* do aplikace. V e-mailu bude dále uvedena *adresa*, na kterou Vám bude doručena doporučená zásilka s heslem. V případě nesprávně zadaných registračních údajů obdržíte v e-mailu odkaz pro opravu zadaných údajů.

# **Přihlášení do aplikace**

Přístup do aplikace Portál samofakturace je možný z našeho webu [www.eon.cz](http://www.eon.cz/) – zvolte záložku **Výrobci** a poté klikněte na **Můj E.ON účet.**

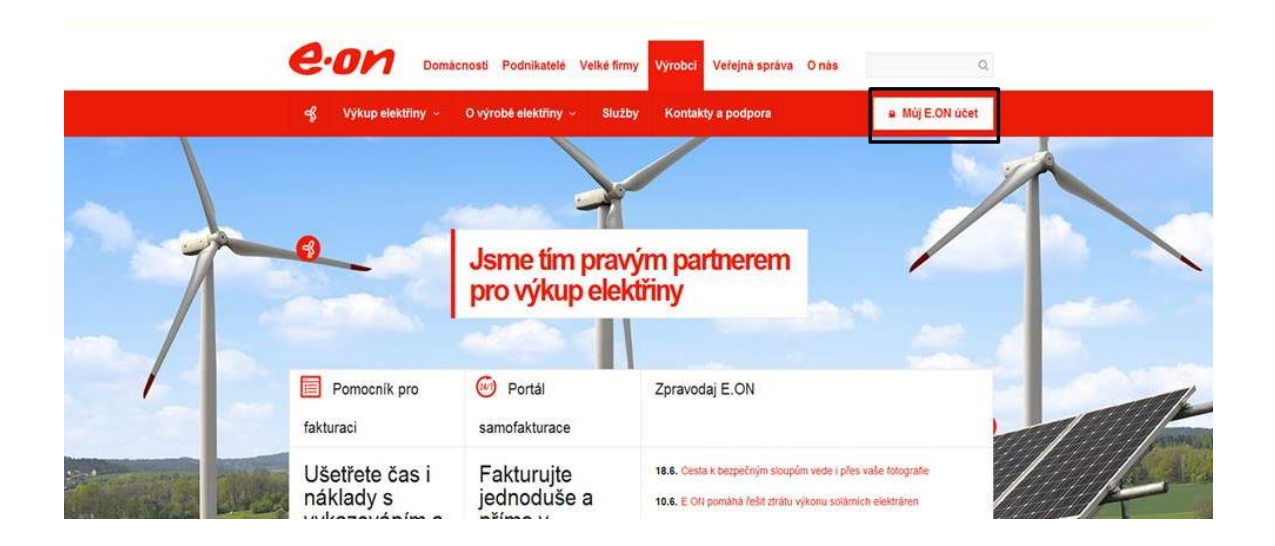

Zobrazí se stránka pro přihlášení.

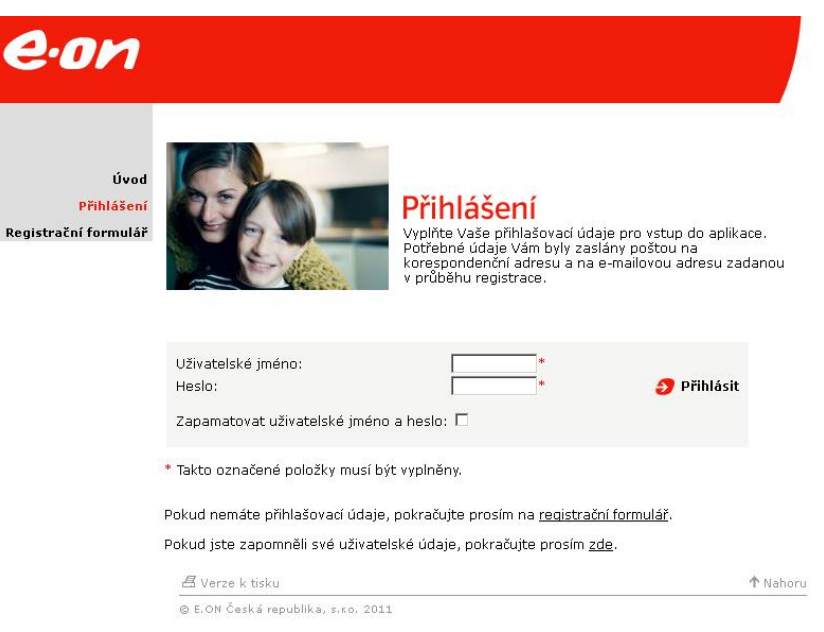

Zadejte *uživatelské jméno,* které jste obdrželi e-mailem a *heslo,* které Vám bylo doručeno doporučenou zásilkou. Klikněte na tlačítko **přihlásit**.

Pokud jste vyplnili korektní přihlašovací údaje, zobrazí se úvodní stránka.

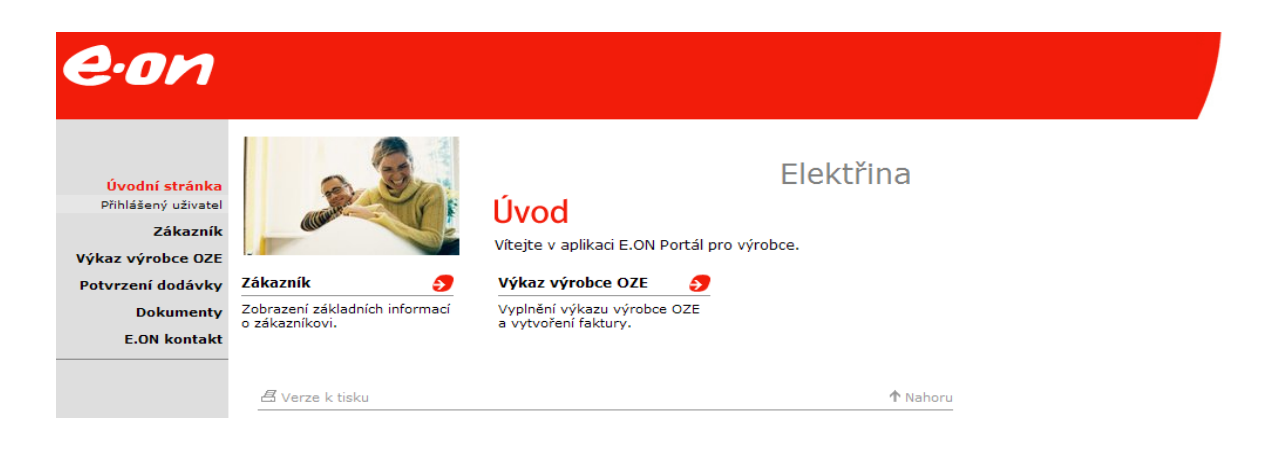

# **Zobrazení výkazu**

Pro zobrazení výkazu klikněte v menu na položku *Výkaz výrobce OZE*.

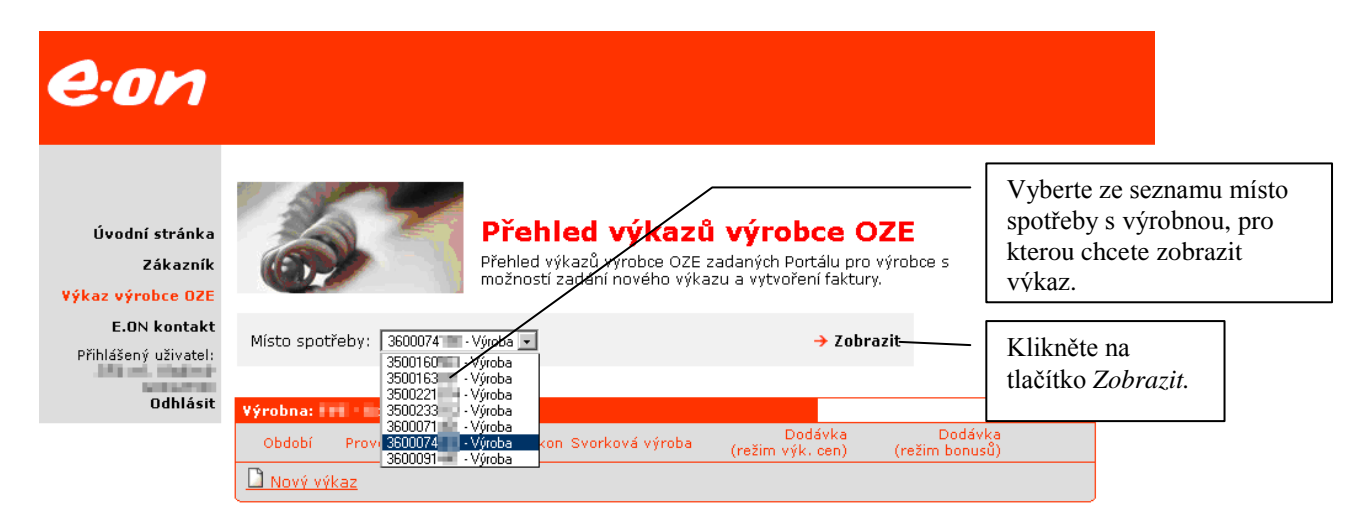

Pokud pro výrobnu není aktivovaná možnost samofakturace, jste na to upozorněni hlášením. V takovém případě není zobrazení výkazu možné.

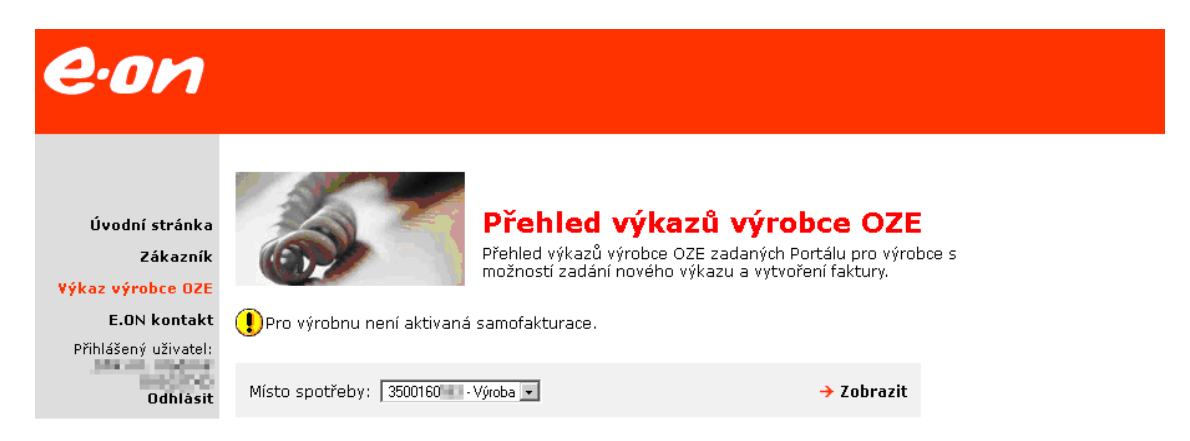

V opačném případě, kdy je samofakturace aktivní, se zobrazí výrobna se seznamem vyplněných výkazů.

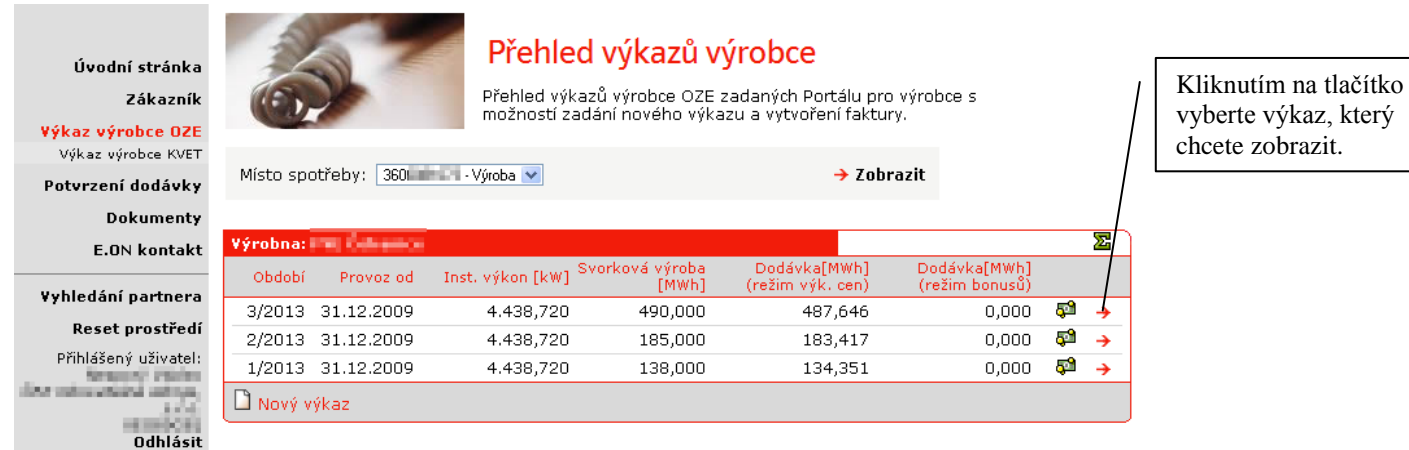

Po výběru se zobrazí zvolený měsíční výkaz.

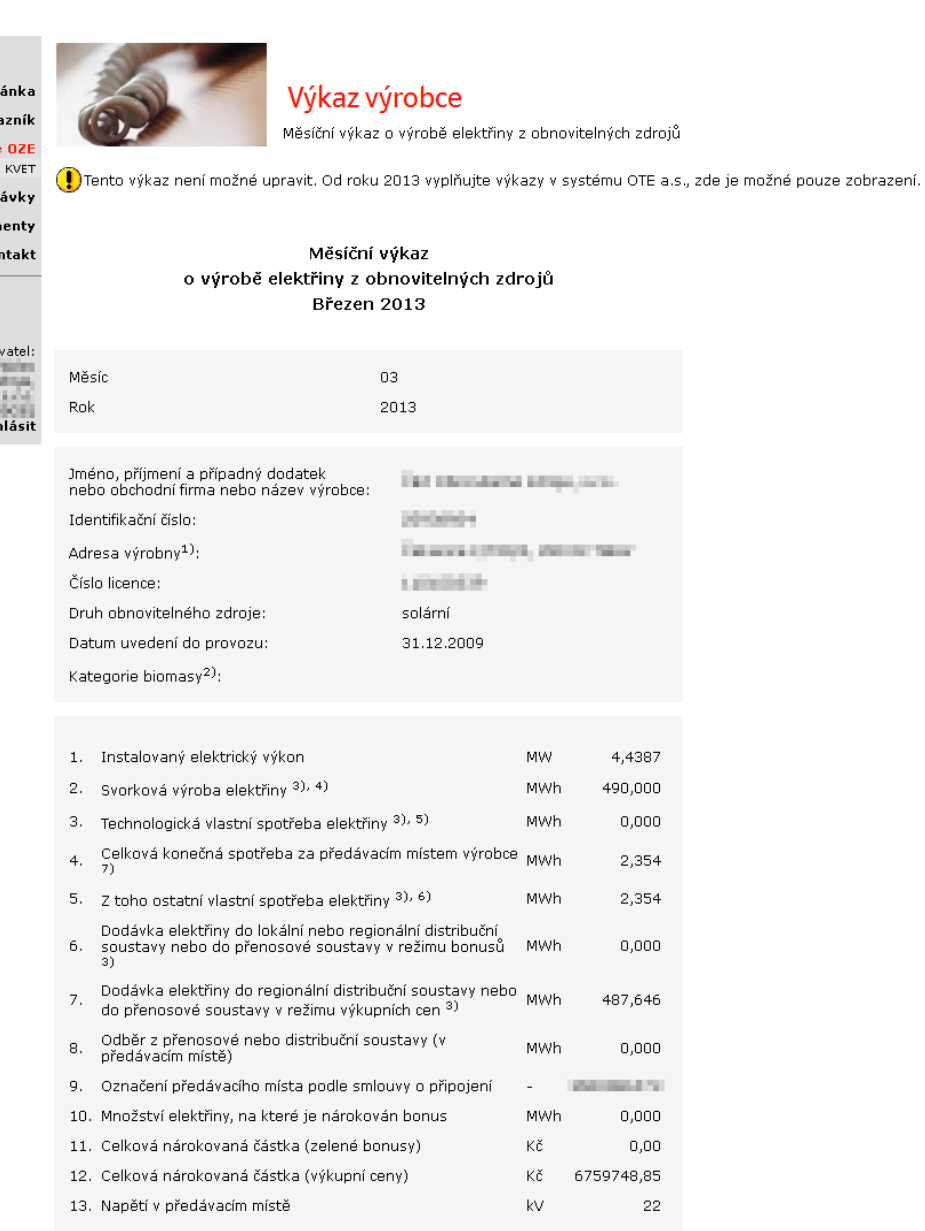

Ikonku Nový výkaz v **Přehledu výkazů výrobce OZE** bylo možné použít pro zadáváníní měsíčních výkazů do konce roku 2012. Od roku 2013 je nutné měsíční výkazy vyplnit v sytému OTE a.s. Pokud na ikonu omylem kliknete, budete na tuto skutečnost upozorněni:

Úvodní stránka Zákazník Výkaz výrobce OZE .<br>Výkaz výrobce KVET Potvrzení dodávky **Dokumenty E.ON kontakt** 

Úvodní str Zák

Výkaz výrobce .<br>Výkaz výrobce

Potvrzení dod Dokun E.ON ko

Přihlášený uži Newport 1  $\overline{\overline{\phantom{a}}\phantom{a}}$ odl

Vyhledání partnera

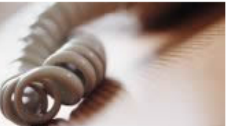

## Výkaz výrobce

Měsíční výkaz o výrobě elektřiny z obnovitelných zdrojů

Pro toto období nelze výkaz vyplnit. Od roku 2013 vyplňujte výkazy v systému OTE a.s., zde je možné pouze zobrazení.

Měsíční výkaz o výrobě elektřiny z obnovitelných zdrojů **Duben 2013** 

# **Faktury**

## *Vytvoření faktury*

Pro vytvoření faktury je vždy nutné vyplnit **v systému OTE** všechny výkazy za dané období. Např. v případě čtvrtletní fakturace je pro vytvoření faktury za první čtvrtletí nutné vyplnit v systému OTE 3 výkazy – za leden, únor a březen.

Po vyplnění všech výkazů v systému OTE za dané období se u posledního z nich zobrazí ikona  $\blacksquare$ .

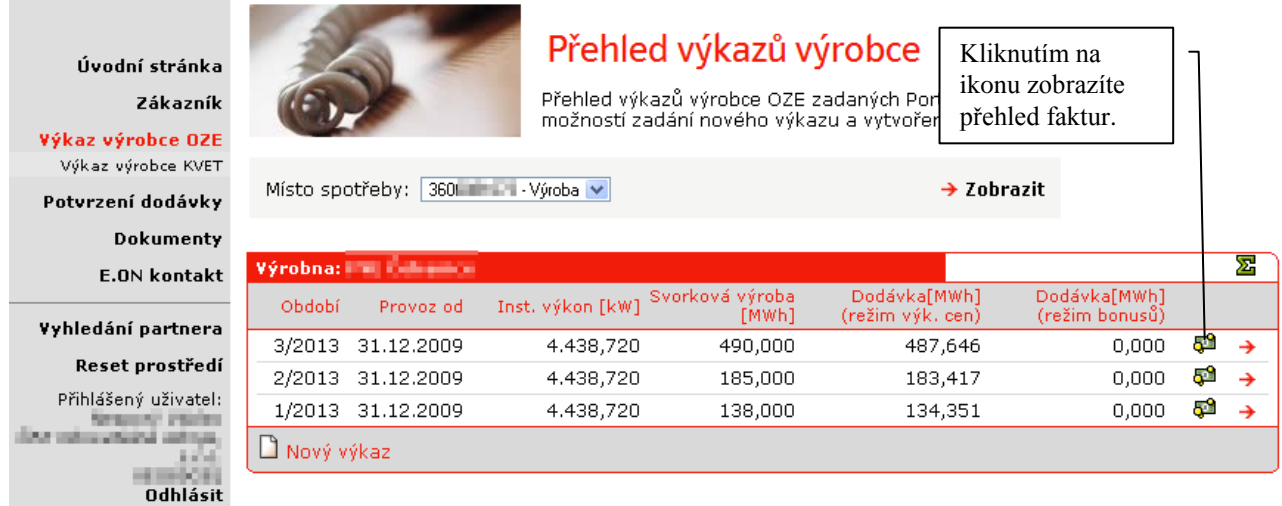

## *Zobrazení a potvrzení faktury*

V přehledu faktur se zobrazí položka s informacemi o faktuře.

**Před potvrzením faktury se ujistěte, že jsou příslušné údaje na vygenerované faktuře správné – zejména datum splatnosti, číslo bankovního účtu a fakturovaná částka.** Pokud se údaje neshodují, kontaktujte nás na lince 387 86 86 6 (volba 3).

Úvodní stránka Zákazník Výkaz výrobce OZE Výkaz výrobce KVET

Potvrzení dodávky Dokumenty

**E.ON kontakt** 

Vyhledání partnera Reset prostředí Přihlášený uživatel:

ы. **Odhlásit** 

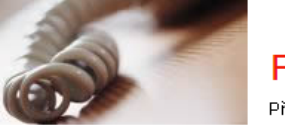

### Faktury výrobce

Přehled, správa a stažení faktur výrobce OZE.

Před potvrzením faktury, prosím, důkladně zkontrolujte všechny údaje. V případě jakýchkoliv nesrovnalostí nás kontaktujete na telefo 387 86 86 86 - volba 3. Stav faktury Informace o faktuře Zobrazení PDF náhledu Faktura výtvořena faktury. Status fakturv Zde můžete zadat vlastní číslo Datum a čas potvrzení  $-$ Datum a čas akceptace faktury. Pokud tento údaj Povinný výkup Poznámka nevyplníte, faktura se očísluje Faktura v PDF automaticky – viz *Poznámky*  $\frac{1}{\sqrt{2}}$ Vlastní číslo faktury Pokud s vytvořenou Potvrdit fakturu fakturou souhlasíte, klikněte na *Potvrzení faktury*. C Zpět na přehled výkazů

### *Poznámky k číslování faktur:*

- Pokud nevyplníte údaj *Vlastní číslo faktury*, faktura bude očíslována automaticky odběratelem.
- Jestliže se rozhodnete využít vlastní číslování faktur, je nutné takto nadále pokračovat do konce aktuálního kalendářního roku, tzn. údaj bude po tuto dobu povinný.
- *Vlastní číslo faktury* může obsahovat písmena, číslice a znaky **/ \_ -** (lomeno, podtržítko, pomlčka)

### *Zrušení potvrzení faktury*

Pokud faktura ještě nebyla akceptována odběratelem, lze její potvrzení v přehledu faktur zrušit.

Úvodní stránka Zákazník Výkaz výrobce OZE Výkaz výrobce KVET Potvrzení dodávky **Dokumenty E.ON kontakt** Vyhledání partnera Reset prostředí

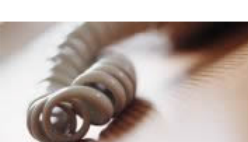

Faktury výrobce

Přehled, správa a stažení faktur výrobce OZE.

potvrzení všech

zobrazených faktur klikněte

zde.

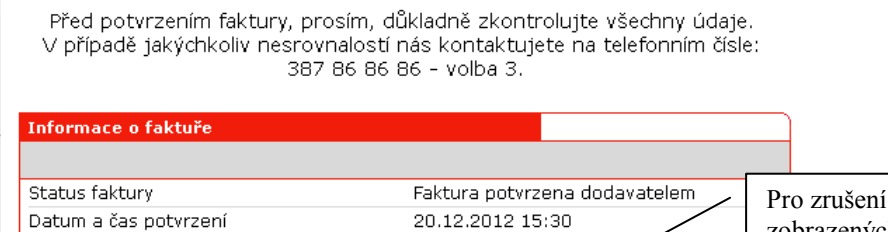

 $- - -$ 

T.

Povinný výkup

Přihlášený uživatel: line value critical colour

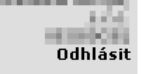

X Zrušit potvrzení všech faktur-

Datum a čas akceptace

Poznámka

Faktura v PDF

Ve chvíli, kdy dojde k akceptaci faktury ze strany odběratele, není dočasně možné zobrazit PDF náhled.

Úvodní stránka Zákazník

Výkaz výrobce OZE Výkaz výrobce KVET

Potvrzení dodávky

**Dokumenty** 

**E.ON kontakt** 

Vyhledání partnera Reset prostředí

Přihlášený uživatel: for value of the article **COL** 

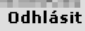

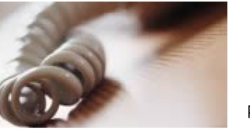

### Faktury výrobce

Přehled, správa a stažení faktur výrobce OZE.

Před potvrzením faktury, prosím, důkladně zkontrolujte všechny údaje. V případě jakýchkoliv nesrovnalostí nás kontaktujete na telefonním čísle: 387 86 86 86 - volba 3.

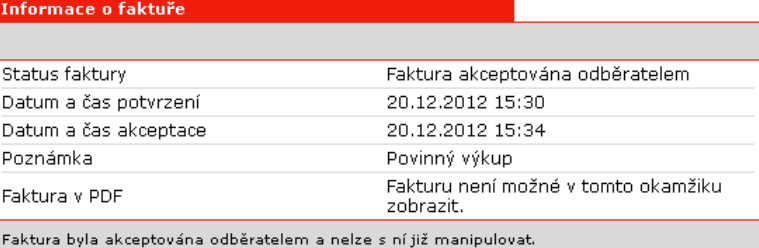

Z Zpět na přehled výkazů

Poté, co odběratel provede zaúčtování faktury, je možné stáhnout finální podobu faktury ve formátu PDF (výrobce bude vyrozuměn e-mailem). V této faktuře je již obsaženo konečné číslo faktury.

Úvodní stránka Zákazník

Výkaz výrobce OZE Výkaz výrobce KVET Potvrzení dodávky **Dokumenty** 

**E.ON kontakt** 

#### Vyhledání partnera Reset prostředí

Přihlášený uživatel: door entreprenent automo-**COL** Odhlásit

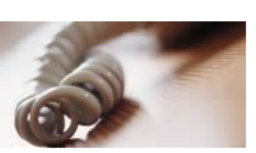

## Faktury výrobce

Přehled, správa a stažení faktur výrobce OZE.

Před potvrzením faktury, prosím, důkladně zkontrolujte všechny údaje. V případě jakýchkoliv nesrovnalostí nás kontaktujete na telefonním čísle: 387 86 86 86 - volba 3.

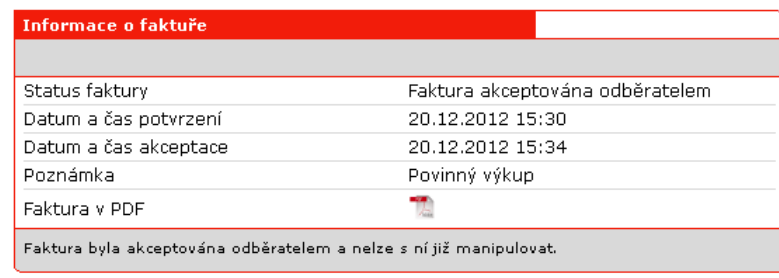

#### C Zpět na přehled výkazů

昌 Verze k tisku

个 Nahoru

### Faktura za povinný výkup – příklad *automatického přiřazení čísla faktury*

### Faktura výrobce elektrické energie

#### Faktura: 2132398301

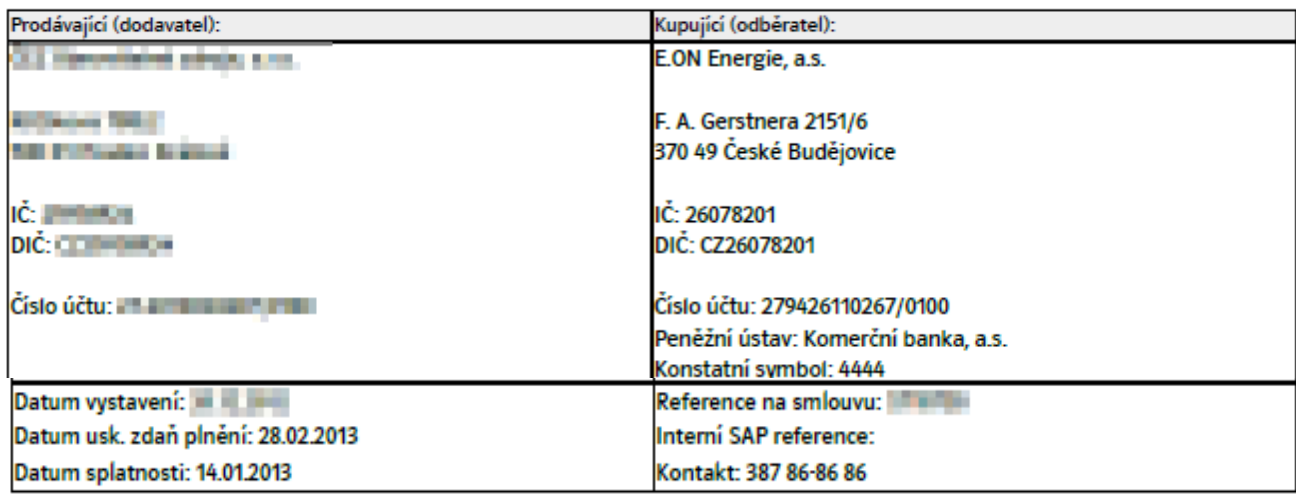

Vyúčtování povinného výkupu za období 01.02.2013 - 28.02.2013

Výrobna:

#### Povinný výkup

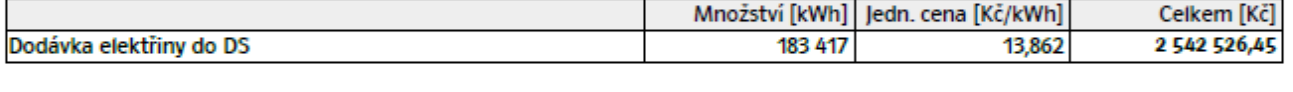

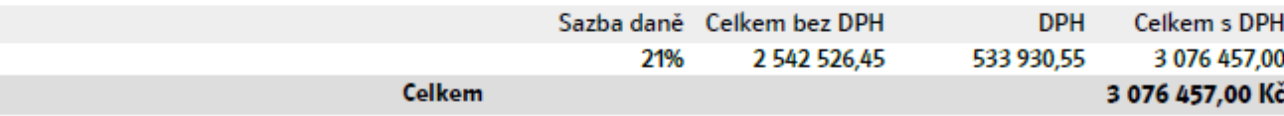

Prohlašujeme, že námi dodaná elektřina je elektřinou ekologicky šetrnou ve smyslu části čtyřicáté sedmé zákona č. 261/2007 Sb., v platném znění.

Zapsána v OR u meg militar popular a mender in the original political position fundation

### **Faktura za povinný výkup – příklad** *zadání čísla faktury výrobcem*

### Faktura výrobce elektrické energie

### **Faktura: 2/2013**

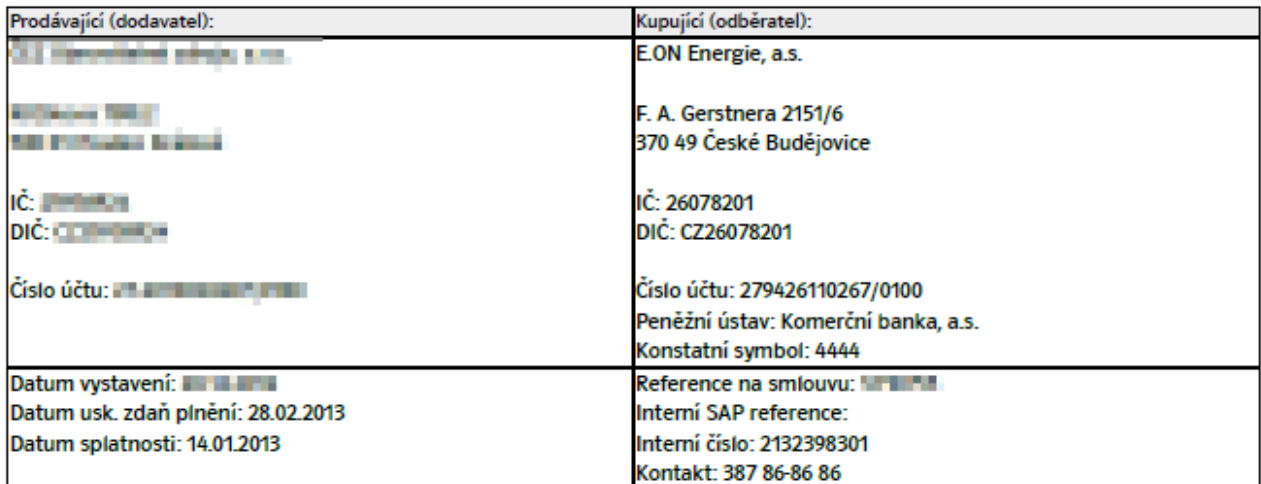

Vyúčtování povinného výkupu za období 01.02.2013 - 28.02.2013 Výrobna: a de

#### Povinný výkup

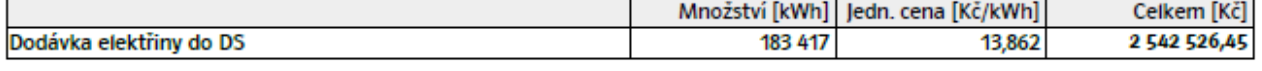

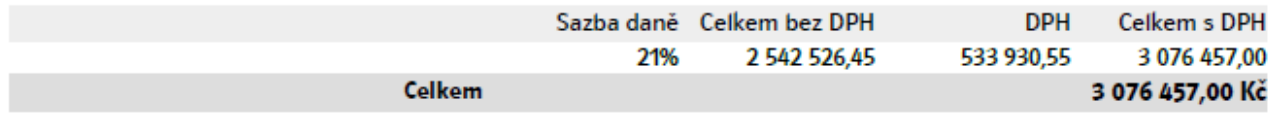

Prohlašujeme, že námi dodaná elektřina je elektřinou ekologicky šetrnou ve smyslu části čtyřicáté sedmé zákona č. 261/2007 Sb., v platném znění.

Zapsána v OR u nogradiny stralov s moderní stranovi, pokon je na literatural.